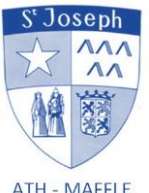

 $\boxtimes$  Rue des Écriniers, 4 7800 Ath  $© 068/28.25.56$ 

 $\boxtimes$  Rue de Soignies, 308 7810 Maffle  $①$  068/28.36.04

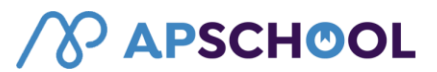

**ATH - MAFFLE** 

**[institutsaintjosephath@gmail.com](mailto:institutsaintjosephath@gmail.com)** 

INSTITUT SAINT-JOSEPH

Ath, le 17 juin 2022

# Nouveau système de paiement, par application.

Madame, Monsieur,

Chers Parents,

Dès la rentrée scolaire 2022-23, l'Institut Saint-Joseph vous propose un nouveau service de paiement, plus facile, plus fiable et plus sûr, via « APSCHOOL ».

# **APSchool est une plateforme modulaire de gestion et de paiement pour les établissements scolaires, à destination des parents d'élèves.**

Ce nouveau service permet :

- le paiement et la réservation des repas (plus de papier à compléter et à rendre),

- la gestion des présences à la garderie et l'étude, et la facturation de celles-ci,

- le paiement des excursions et des activités scolaires et extrascolaires,

de façon anticipative.

Quelques avantages de ce nouveau dispositif :

- Décomptes automatiques (pas de grosses factures, ni de retard),

- Paiements sécurisés par internet, avec respect du RGPD (engagements à lire lors de votre 1ère connexion à l'application),

- système simple,

- historique de l'ensemble de vos transactions et donc moins d'erreurs de facturation,

- Accessibilité en temps réel des dépenses effectuées,

Comment ? En alimentant préalablement le compte propre à l'élève. Vous recevrez le badge associé de l'enfant à l'école lors de la rentrée scolaire 2022-23, en échange d'une caution de 2,5€ remise fin juin.

La procédure à suivre est décrite dans les pages suivantes.

# **Procédures à suivre**

#### **ATTENTION ! Soyez vigilants ! :**

\* Dès l'activation du badge « Apschool », celui-ci pourra être utilisé durant toute la scolarité de votre enfant, **de la 1ère maternelle à la 6ème primaire,** 

\* Ce badge vous sera cautionné de 2,50€. Ce montant vous sera remboursé dès que vous aurez rapporté le badge à la direction ou à la secrétaire, en fin de cursus scolaire dans l'école ou lors d'un changement d'école,

\* En cas de perte, ils peuvent être désactivés après en avoir fait part à la direction de l'école,

\* Le remplacement de ce badge vous sera facturé au prix de 2,50€.

# **Aucune donnée de votre enfant n'est stockée sur ce badge**

#### *1. Comment faire ?*

Prochainement, chaque responsable légal recevra, par mail, une invitation à se connecter. Ce mail contiendra votre identifiant personnel et un mot de passe. Lors de votre première connexion, vous pourrez modifier le mot de passe selon votre souhait.

### **!!! Le lien** de connexion reste **valable 48h.**

Il vous sera demandé d'accepter les conditions générales. Nous vous invitons à prendre le temps de les lire.

# **2. Comment vous connecter après la première configuration ?**

Soit via un ordinateur : vous rendre à l'adresse <http://plateforme.apschool.be/>

Soit télécharger l'application mobile "APSchool" disponible sur Play Store et Appel Store

Votre première connexion va vous permettre de valider votre accès et vos données.

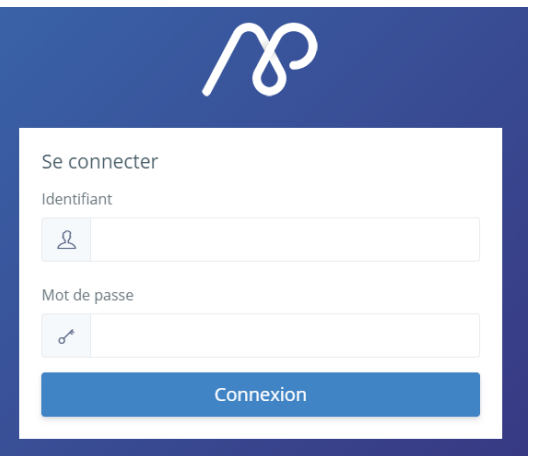

Ensuite vous pourrez :

- Visualiser et modifier les données de votre enfant
- Charger le compte garderie ou repas de votre enfant
- Visualiser toutes les transactions effectuées (export possible en Excel)
- Valider, refuser, payer un évènement ou une activité
- Possibilité de payer par échelonnement dans certain cas comme les séjours de classe
- Possibilité de réserver les repas pour le mois suivant jusque 5 jours avant la fin du mois.

Pour la première connexion : une fenêtre avec plusieurs étapes apparait :

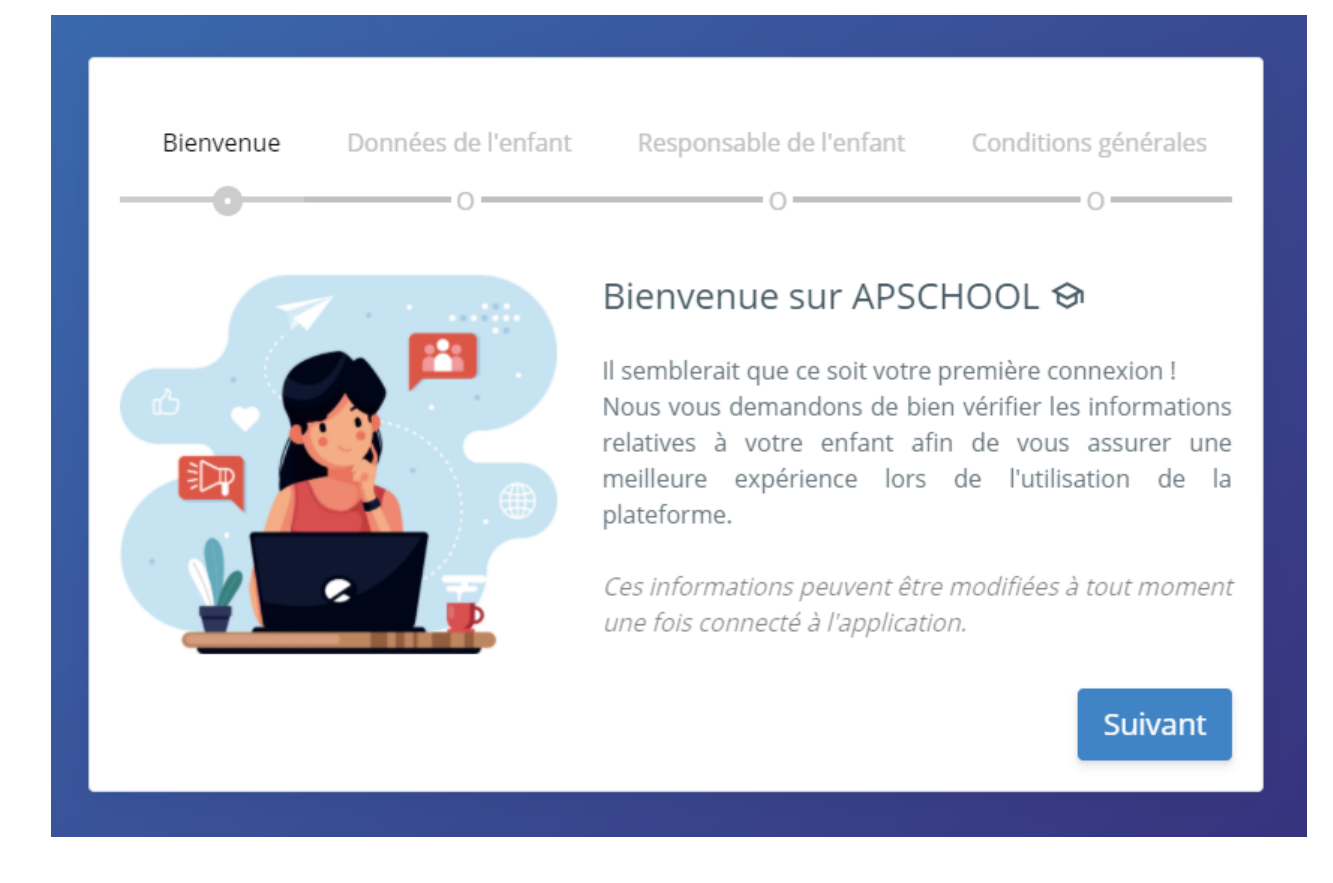

Vous pouvez modifier, ajouter ou supprimer des données. Il est important que votre **adresse mail en tant que responsable soit correcte** : merci de la vérifier et de la corriger si nécessaire.

#### **3. Pour le chargement du compte, il faut se rendre sur le portail.**

En haut à droite du site se trouve la silhouette de profil, en cliquant dessus vous aurez accès à un sous menu contenant plusieurs actions concernant son compte.

Pour recharger cliquez sur le bouton « Recharger ».

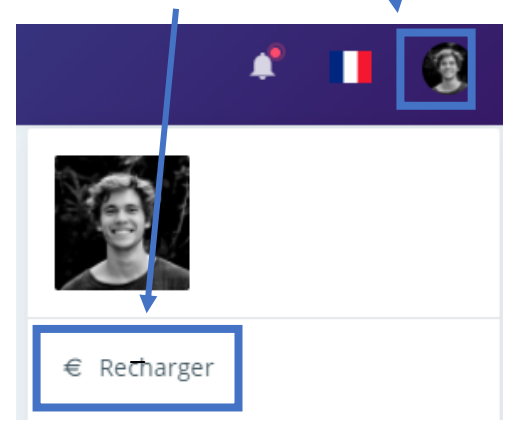

Une fenêtre s'affiche vous permettant de procéder au paiement en ligne :

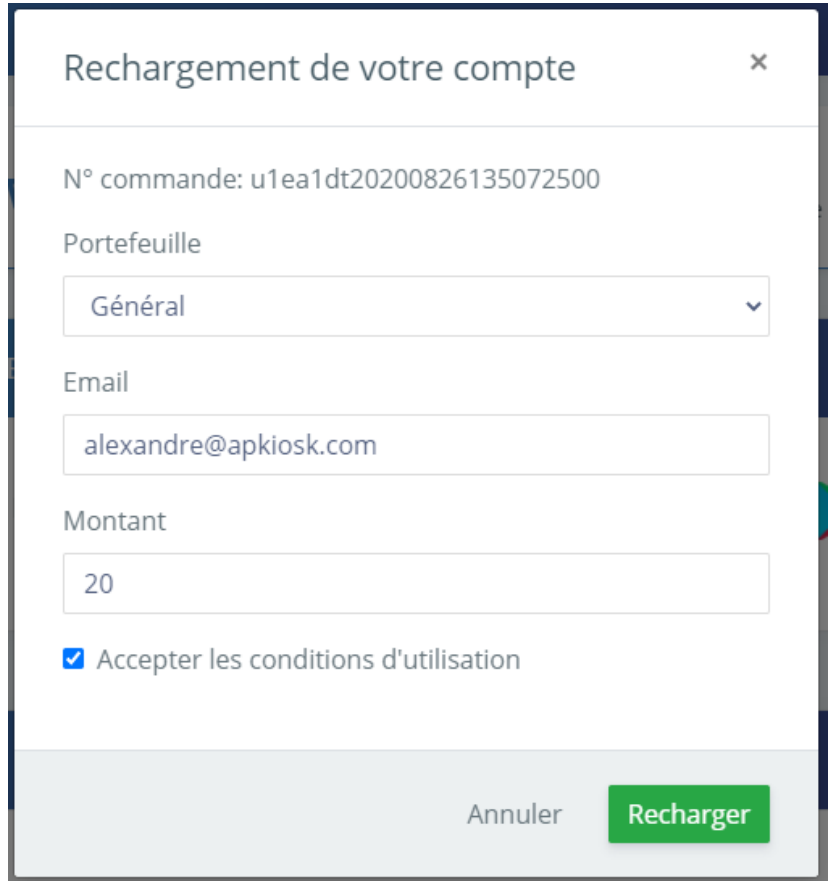

Vous devez choisir le portefeuille que vous souhaitez recharger : Repas, garderie, ….

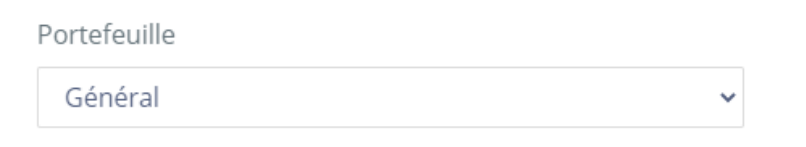

L'adresse email du responsable se pré-remplit dans le champ « Email ». Vous pouvez la changer si nécessaire. C'est cette adresse email qui recevra les informations de ce paiement en ligne.

Email

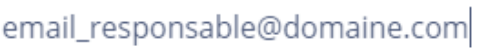

Ensuite indiquez le montant désiré en euro et cochez la case « Accepter les conditions d'utilisations »

Montant 20

Accepter les conditions d'utilisation

Le bouton « Recharger » vous redirigera vers un site sur lequel vous devrez effectuer le rechargement avec les différents modes de paiement à votre disposition. Choisissez celui avec lequel vous avez l'habitude de fonctionner pour des paiements en ligne ou via votre smartphone.

Une fois le paiement terminé, vous serez redirigé vers APSchool et votre argent sera chargé sur le compte de votre enfant (il peut il y avoir un peu de délai en cas de forte influence sur le site).

Vous recevrez cette semaine dans le journal de classe de votre enfant un talon à compléter pour la demande de badge.

Nous restons à votre disposition pour tout renseignement complémentaire.

Veuillez croire, Madame, Monsieur, Chers parents, en notre entier dévouement. Bonne fin d'année scolaire.

Pour l'INSTITUT SAINT-JOSEPH,

Vandermeets. D